# **ONX Program**

# **Version 5.603**

# **User Guide**

**November 2017**

**Copyright 2002-17 - Jack D Mattingly, Ph.D.**

# Table of Contents

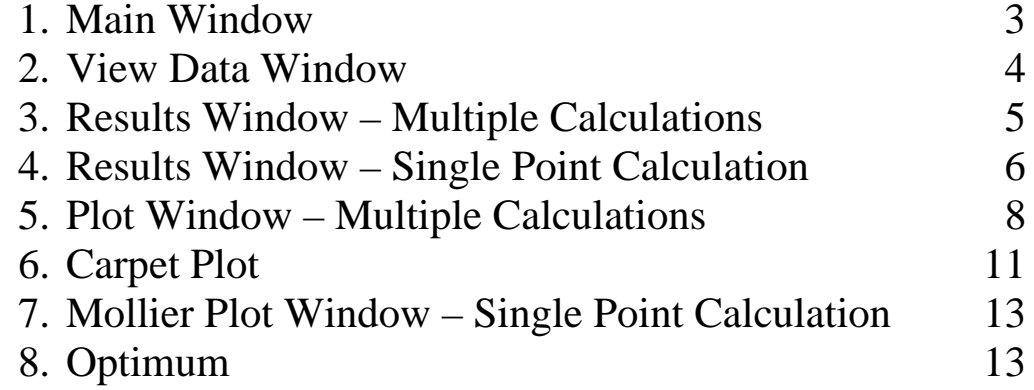

#### **1. MAIN Window**

When the ONX program is run, the default input data is loaded from within the program and the Main window is displayed as shown below.

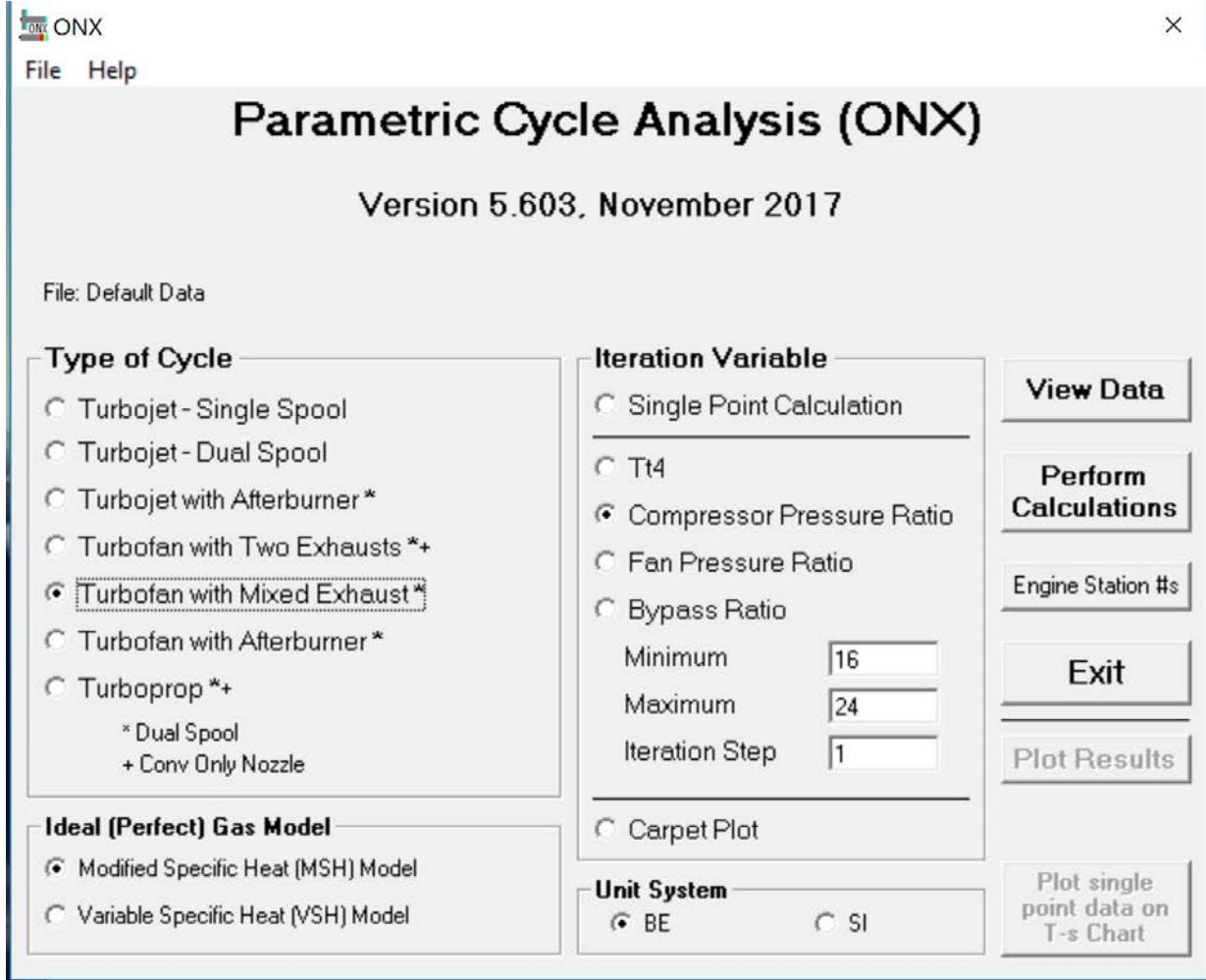

The parametric (on-design) cycle analysis program ONX is based on the equations developed in *Aircraft Engine Design, Second Edition,* and can analyze the following seven different engine cycles:

- 1. Turbojet without afterburner single spool.
- 2. Turbojet without afterburner dual spool.
- 3. Turbojet with afterburner dual spool.
- 4. Turbofan with separate exhausts (convergent-only exhaust nozzles) dual spool.
- 5. Turbofan with mixed exhaust and no afterburning dual spool.
- 6. Turbofan with mixed exhaust and afterburning dual spool.
- 7. Turboprop (convergent-only exhaust nozzle) dual spool.

Each of these cycles can be analyzed using the user-selected unit system (English or SI) and ideal (perfect) gas model (three choices: CSH, MSH, or VSH).

This program is designed to be user-friendly and multiple windows are used for program control and data input. Parametric (on-design) input data files may be saved on disk for later use (the file extension "onx" is used for these files). Also, saved parametric (on-design) input data files may be read from disk for current use. Multiple calculations for different values of one design variable are possible by selecting the iteration variable from the Iteration Variable menu and then specifying its minimum, maximum, and incremental values. When single point calculation is selected, the Mass Flow Rate window (see below) opens for user input of this design value. Program output is directed to an output window and may be sent to a printer.

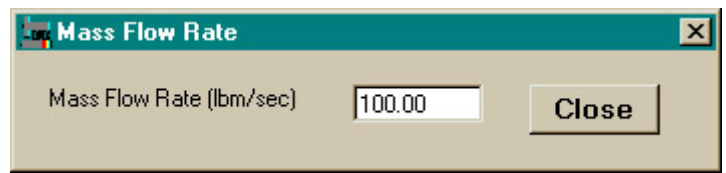

# **2. VIEW DATA Windows**

Pressing the **View Data** button on the Main window opens an input data window for the selected engine cycle and gas model similar to that shown below.

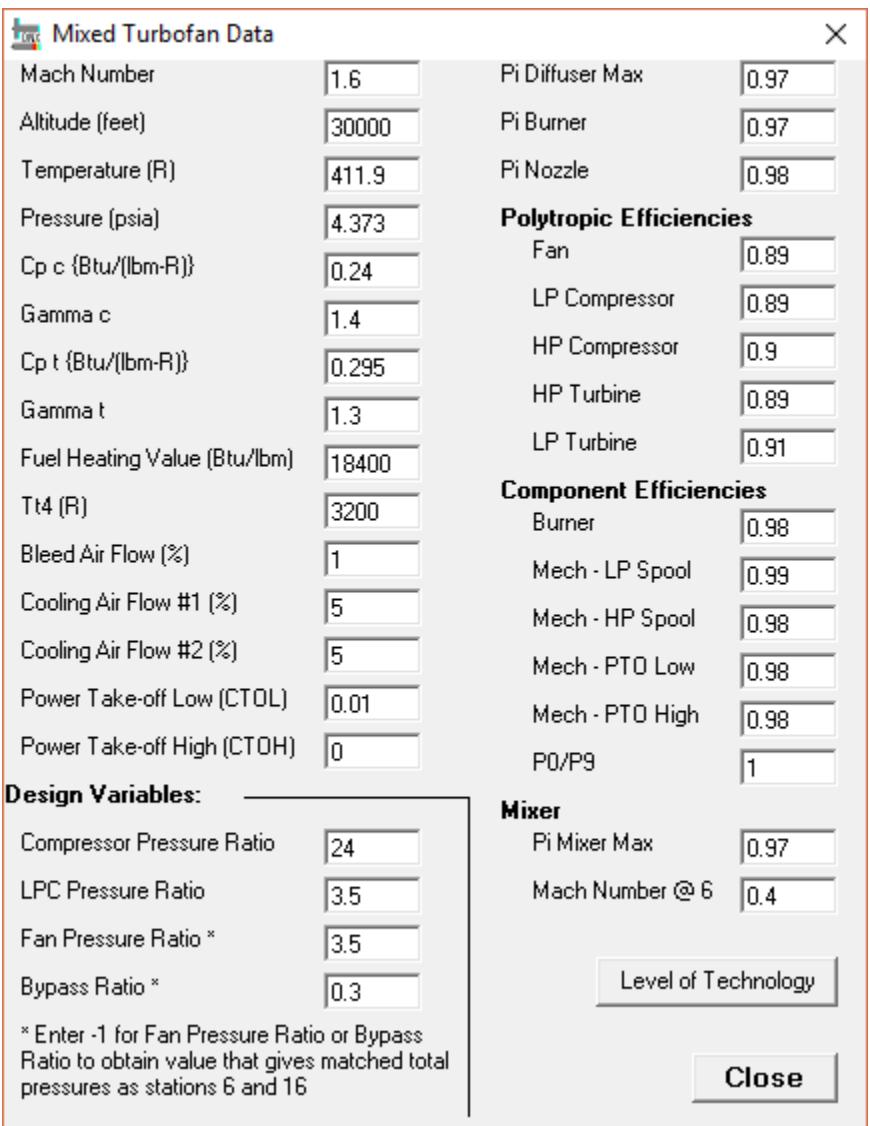

The **Level of Technology** button brings forth a window that presents that data from Table 4,4 of *Aircraft Engine Design, Second Edition* to help user select appropriate input data.

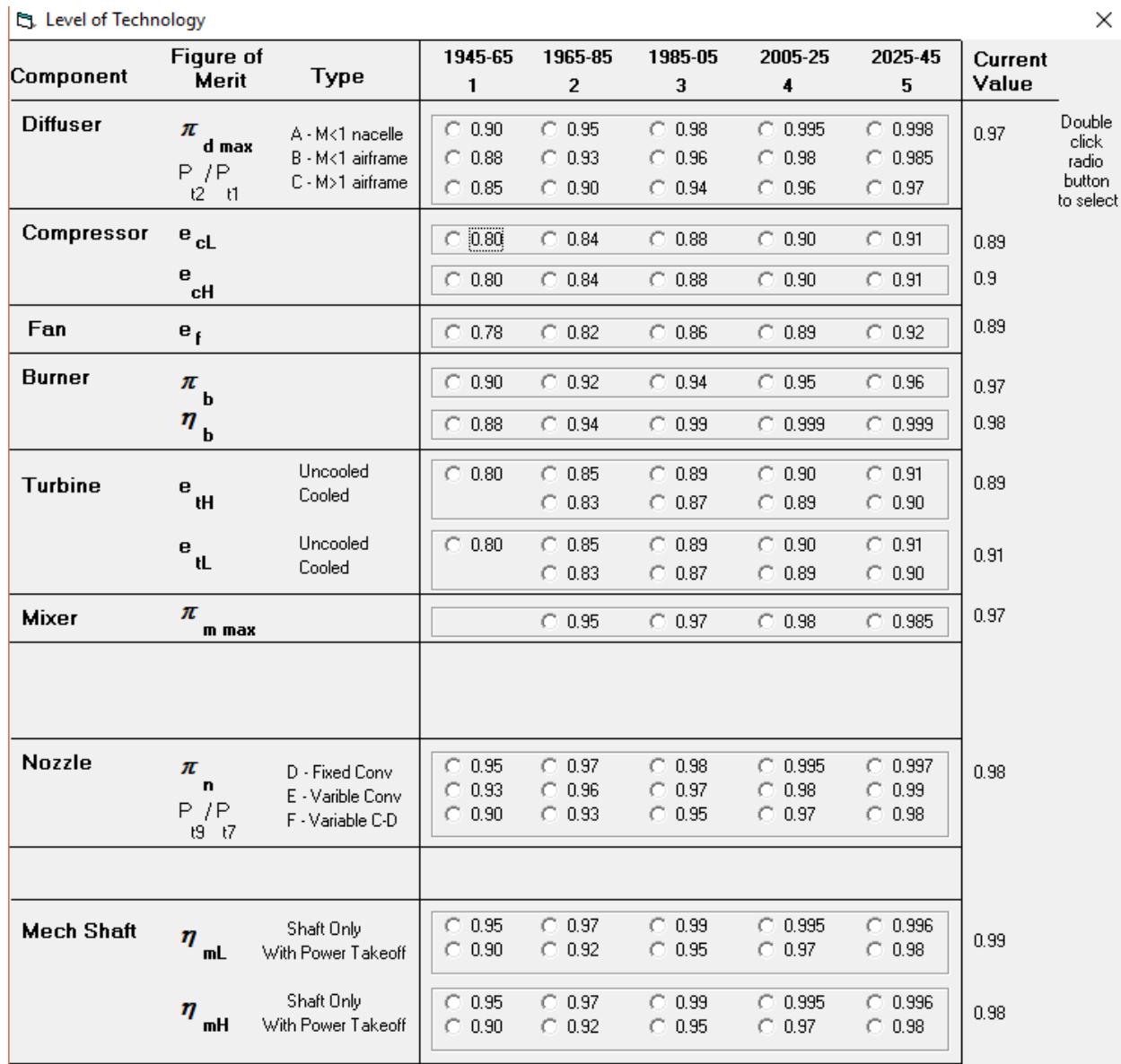

Note: Use of stealth reduces the total pressure ratios of the diffuser and nozzle from the values listed above.

# **3. RESULTS Window – Multiple Calculations**

Pressing the **Perform Calculations** button on the Main window causes the Results window to be opened and the input data and results displayed as shown below. The results for each value of the iteration variable are saved for later plotting.

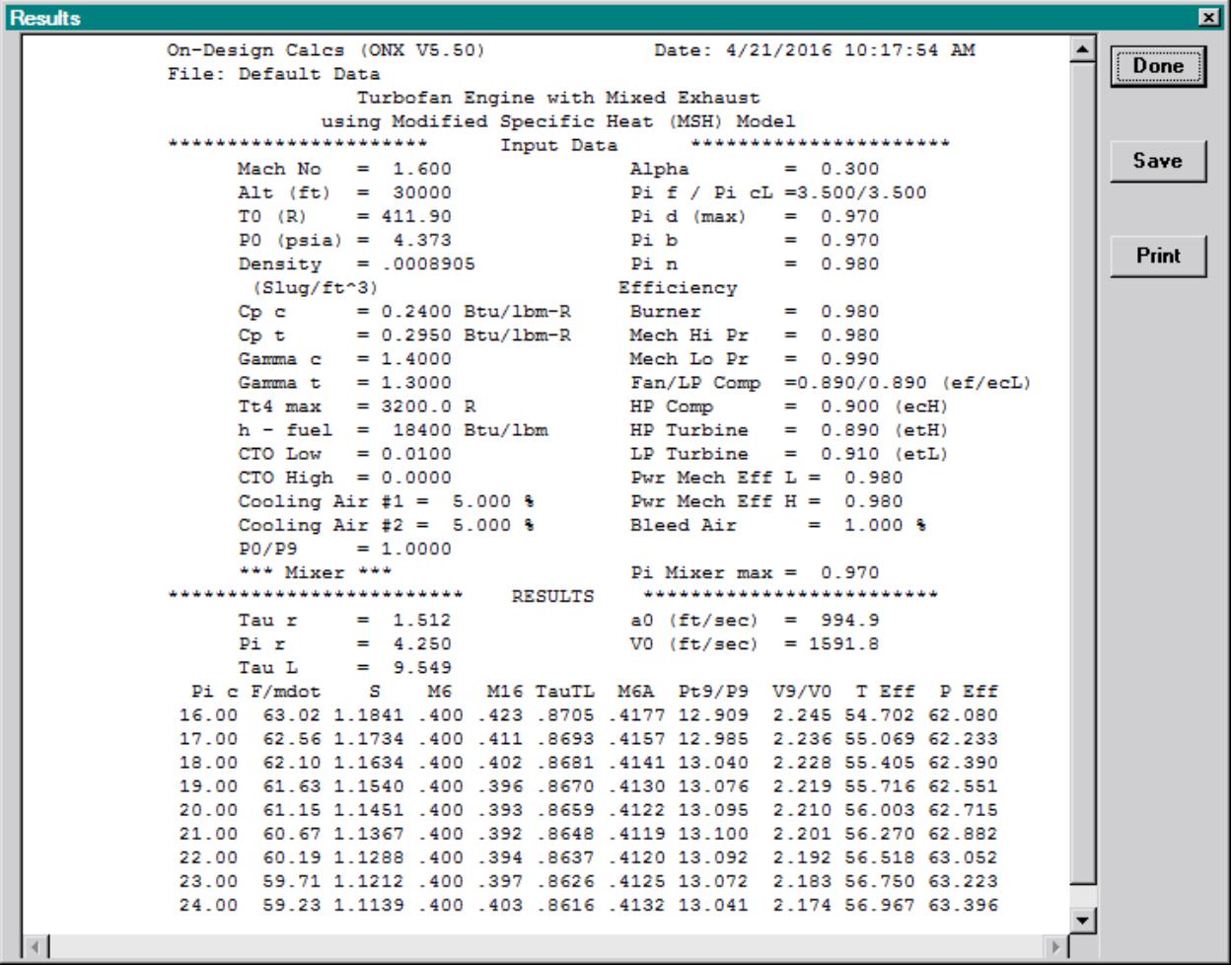

After one set of multiple calculations has been performed, the **Plot Results** button on the Main window becomes active and the number of plot lines listed as shown below.

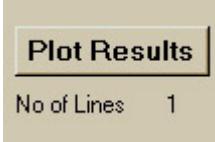

### **4. RESULTS Window – Single Point Calculation**

Pressing the **Perform Calculations** button on the Main window causes the Results window to be opened and the input data and results displayed as shown below. The results for this single point calculation are saved for later plotting.

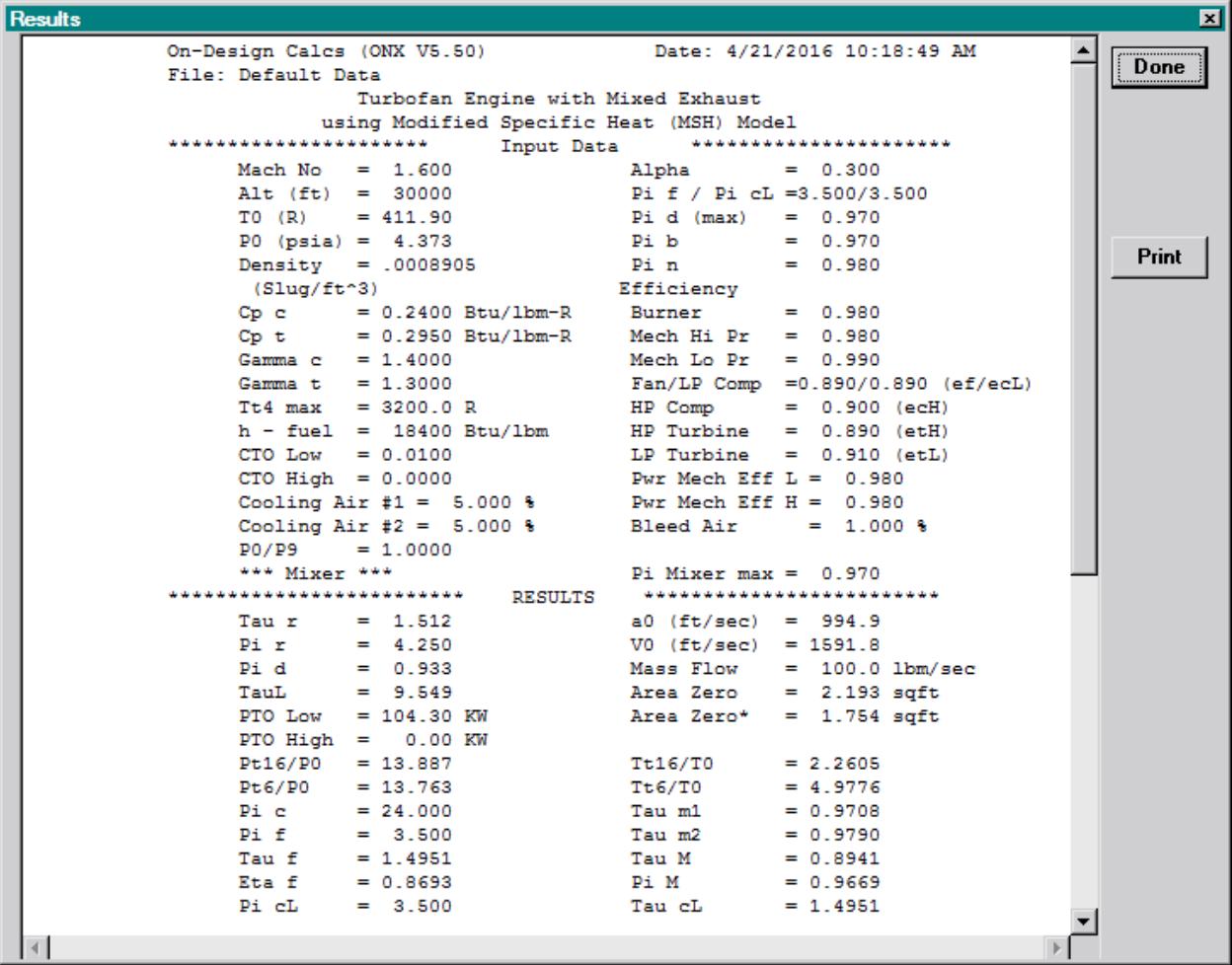

When the **Done** button is pressed, the user is asked if they want to save the reference data that has been calculated for this engine for input into the AEDsys program as shown below. Replying **Yes** opens the Save As file dialog box shown on the next page.

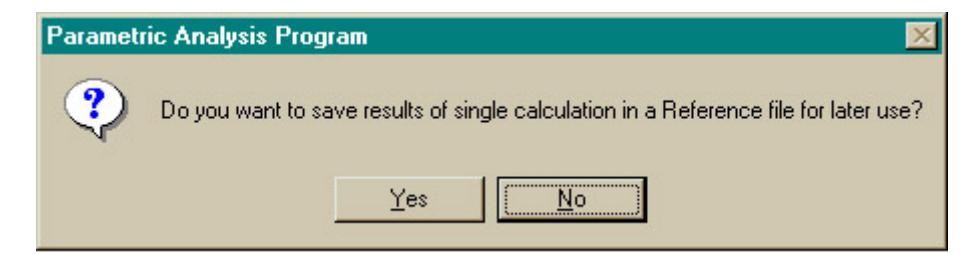

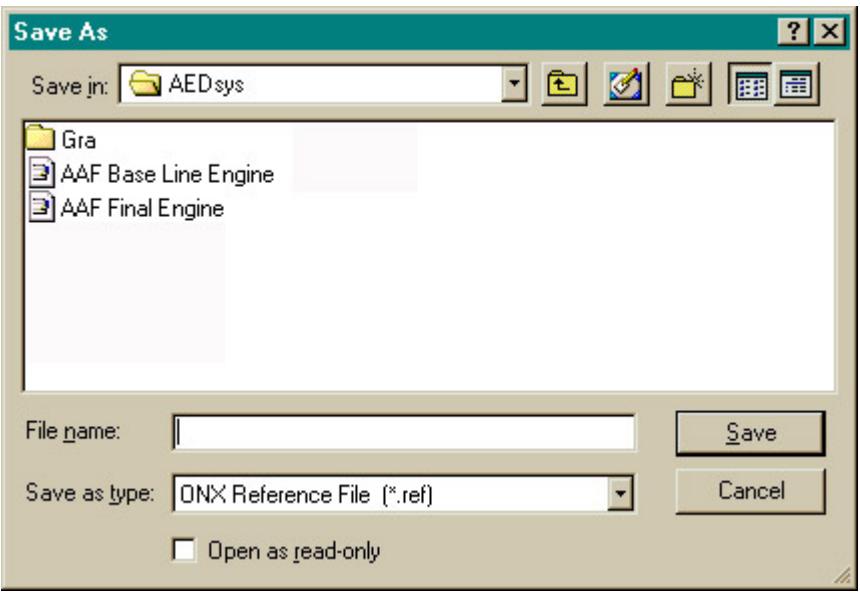

**Note:** The reference data file required for input to the performance (off-design) cycle analysis program portion (Engine Test) of the AEDsys program can only be generated by performing a single design point calculation and then saving the required output data to a user-named reference data file (the file extension REF is used for these files) as shown above.

After the single point calculation has been performed, the **Plot Single Point on Mollier Chart** button on the Main window becomes active as shown below.

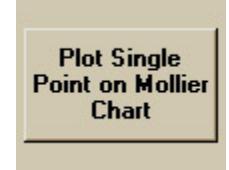

### **5. PLOT Window – Multiple Calculations**

Pressing the **Plot Results** button on the Main window opens the Plot window as shown below for user selection.

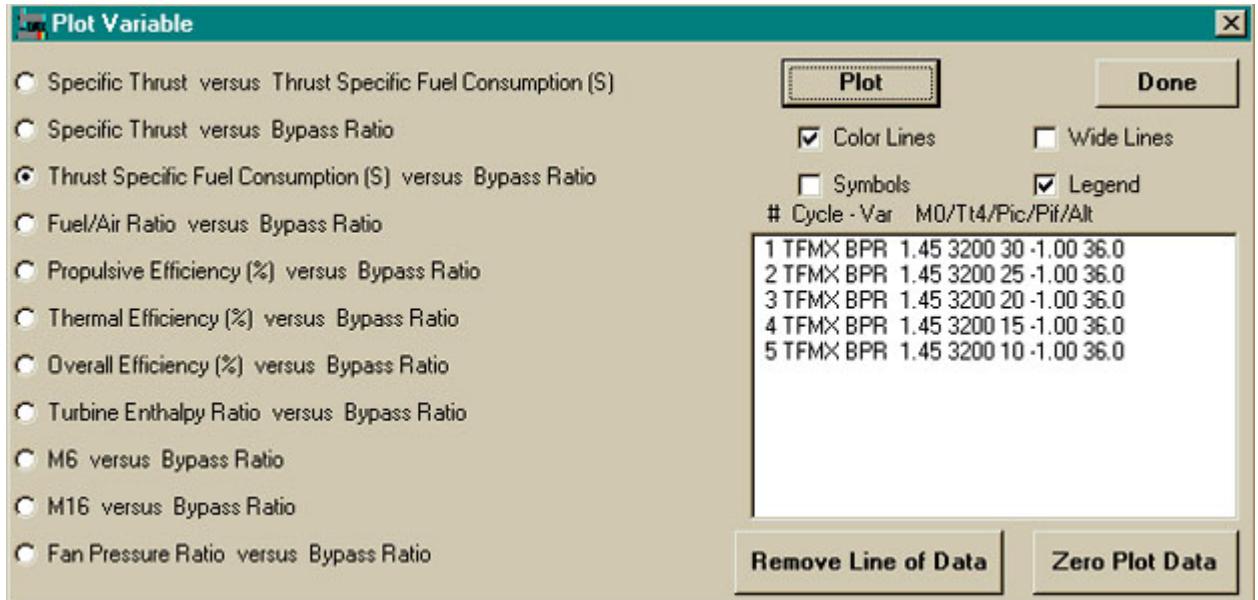

Pressing the Plot button gives.

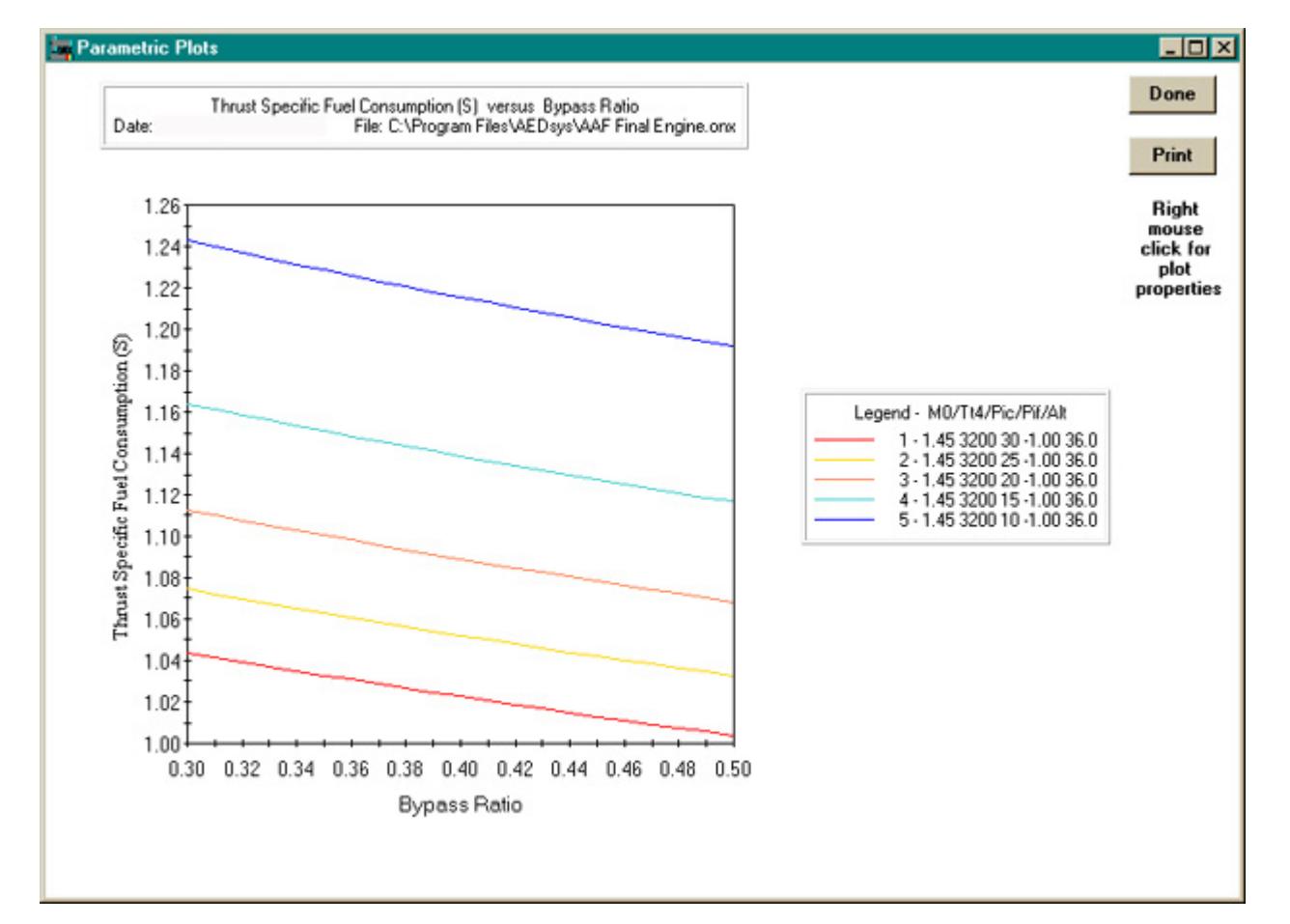

Let's mark the maximum allowable thrust specific fuel consumption (*S*) on this plot. First, right mouse click on the plot. Select **Markers**, click on **Y**, check **IsShowing**, then select **Attach**.

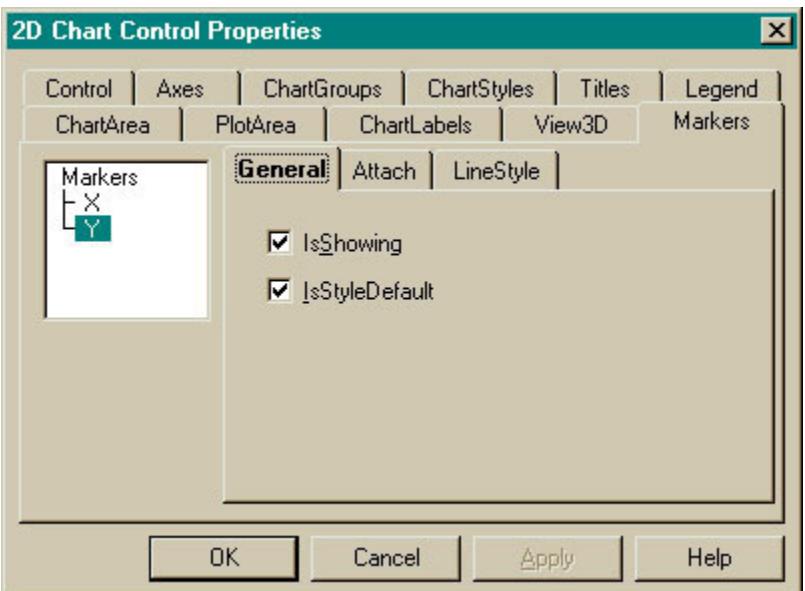

Select **By Value**; for **Y** type your maximum allowable TSFC, then press **Apply** followed by **OK**.

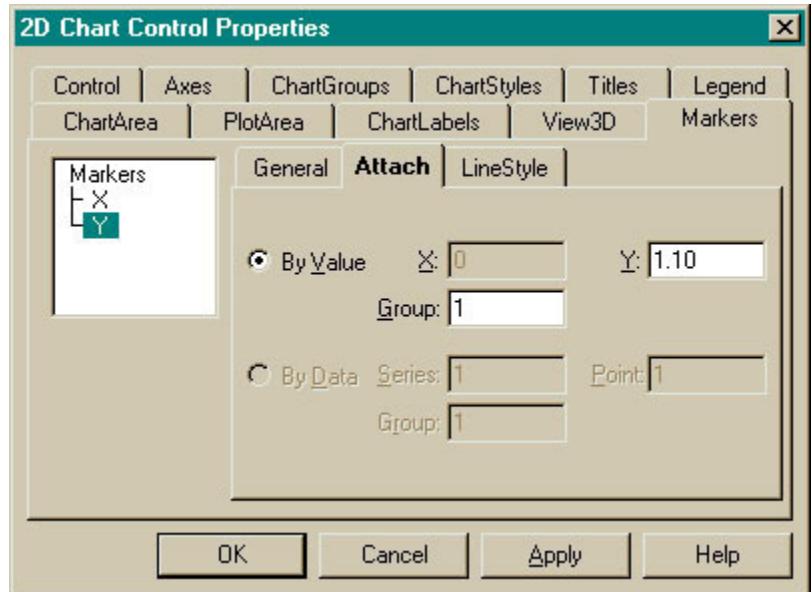

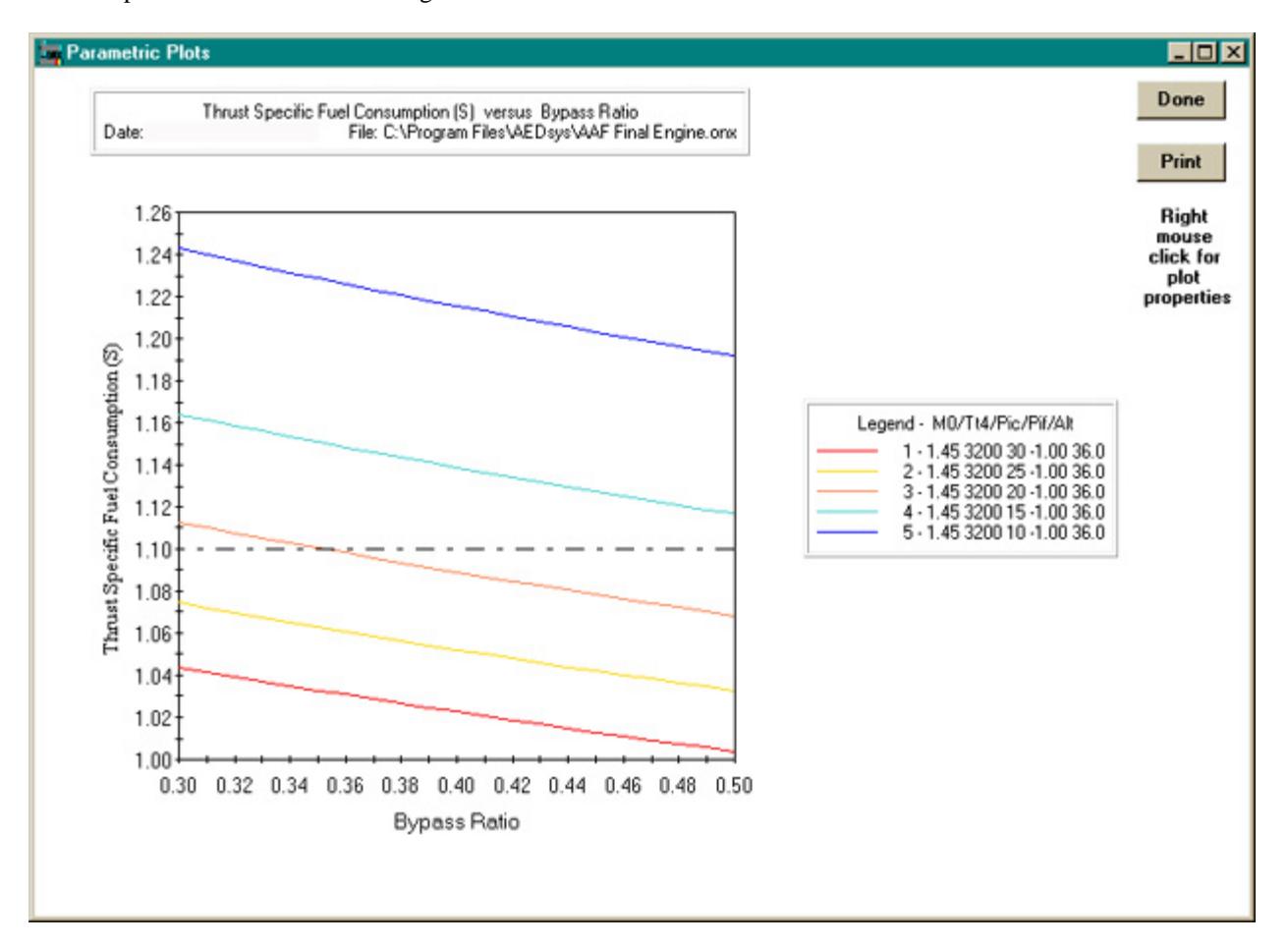

The plot now has a line indicating the maximum value of S as shown below.

# **6. CARPET PLOT**

Carpet plots similar to Figs. 4.E2 and 4.E3 can be generated by performing the calculations with two different independent variables. Select the Carpet Plot button on the Main Window and the following window is displayed. The user can select the two variables and their range (min and max) and number of plot lines. Calculations are performed after pressing the Calculate button.

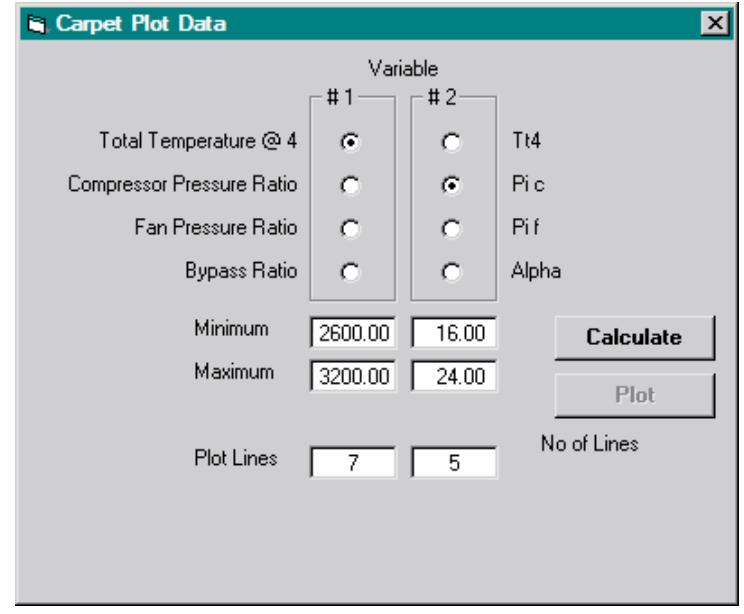

The Plot button is activated when calculations are complete as shown below.

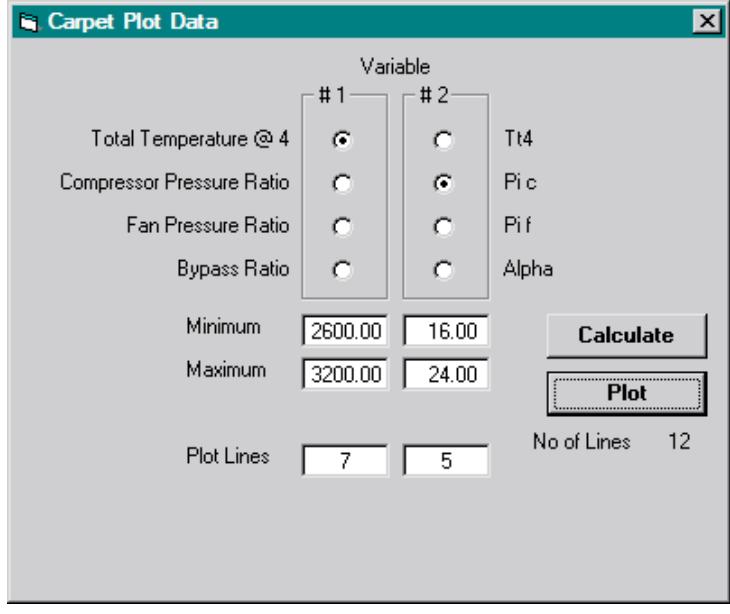

Selection of the plot button opens the Plot Variable window where the user can input plot display attributes and X-Y axis markers.

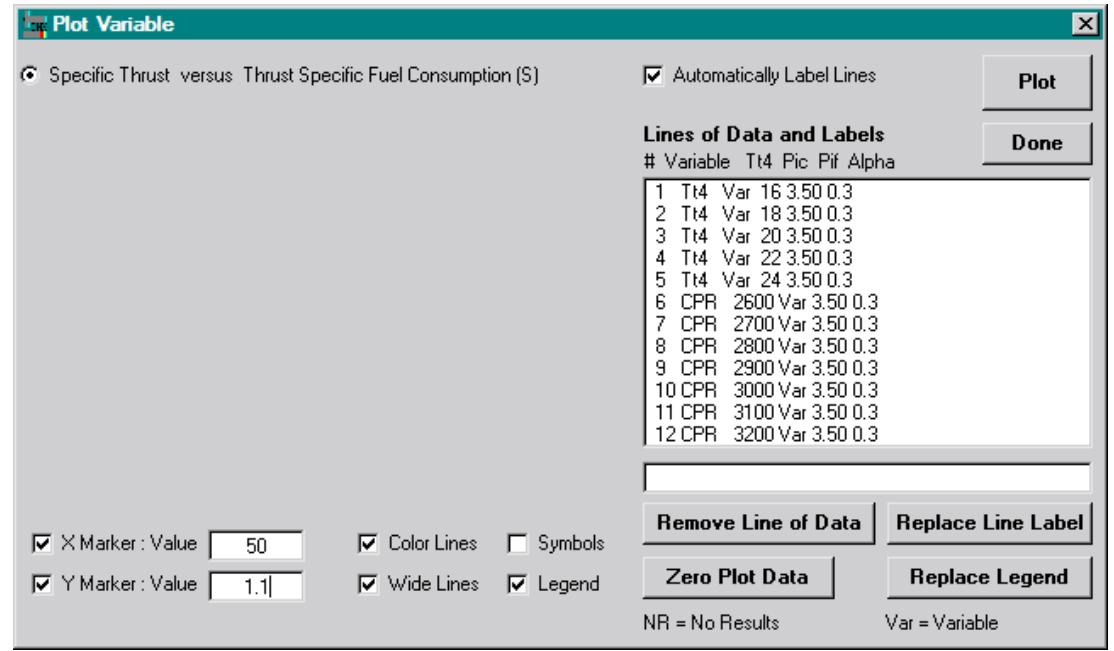

Press the Plot button and the carpet plot is shown – see below.

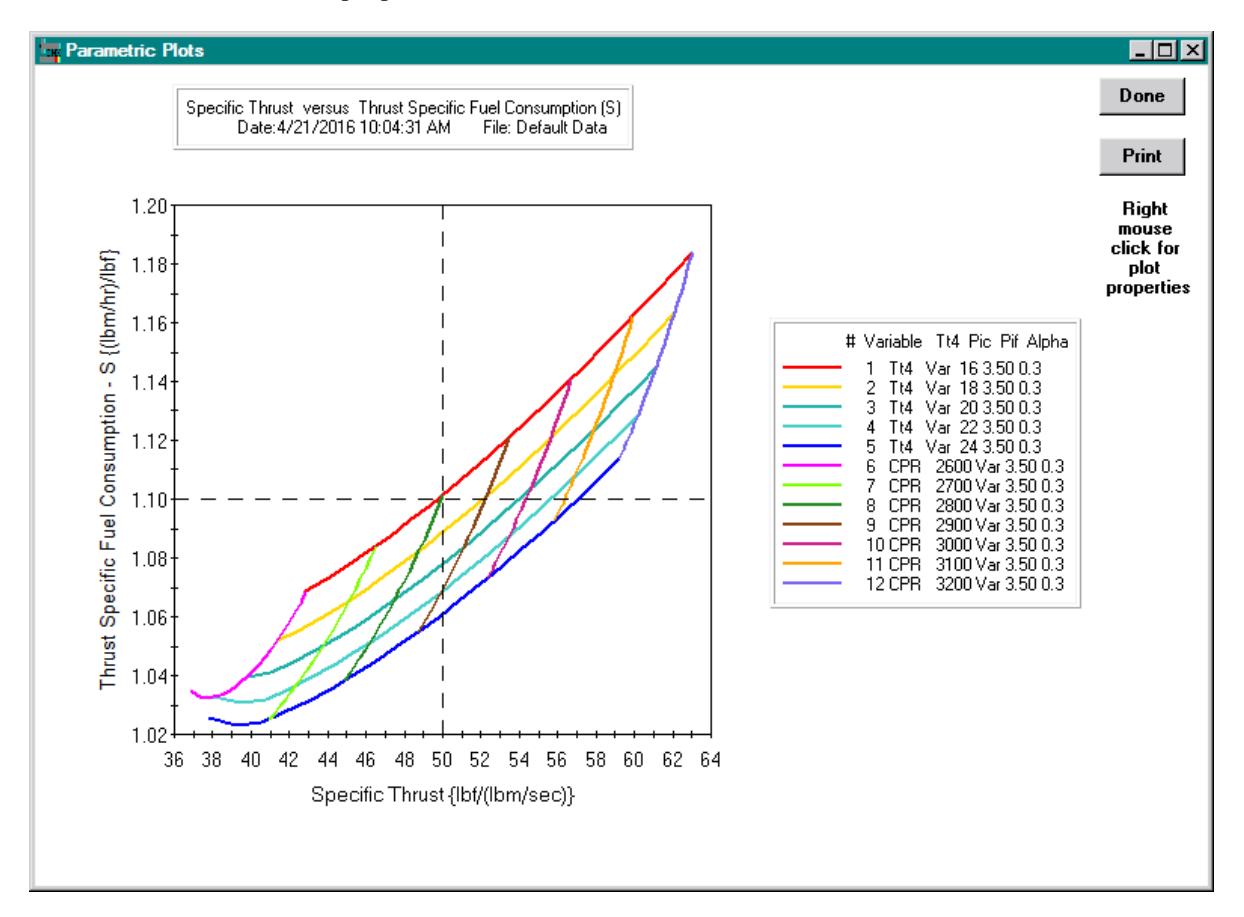

### **6. MOLLIER PLOT Window – Single Point Calculation**

After the single point calculation has been performed, press the **Plot Single Point on Mollier Chart** button on the Main window to generate a plot similar to that shown below.

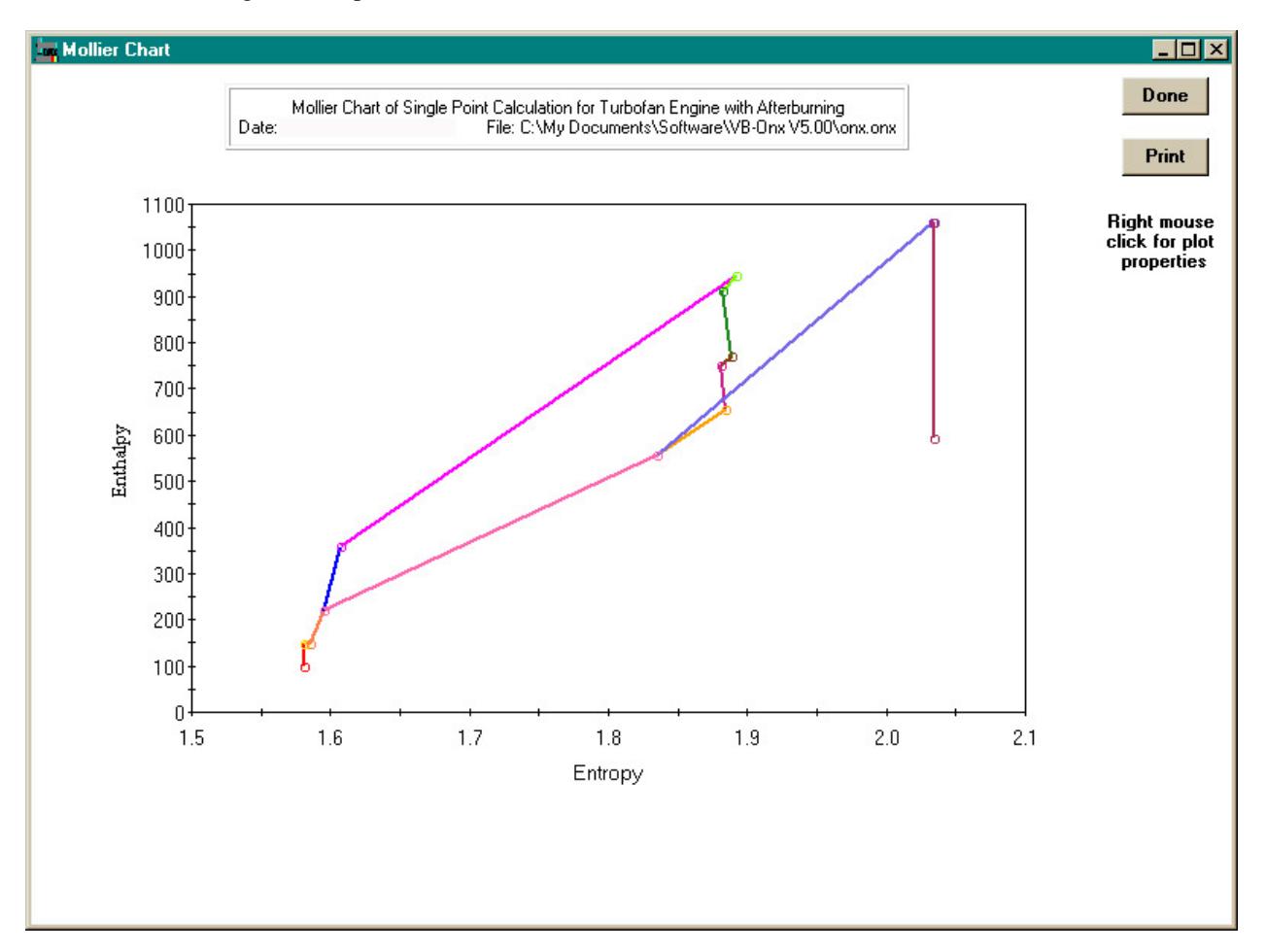

# **7. OPTIMUM**

The user can specify that the program determine optimum values of specific design variables by entering  $a - 1$ into that variable's data field. The following engine cycles and corresponding optimum are available:

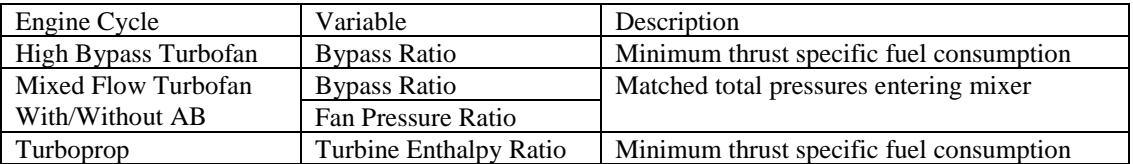